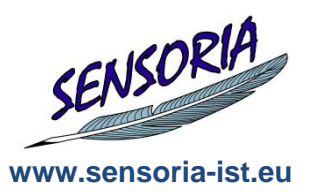

# The SENSORIA Development Environment

# Creating a Sensoria SDE Tool

Philip Mayer Programming and Software Engineering Research Group Department of Informatics LMU Munich **Germany** 

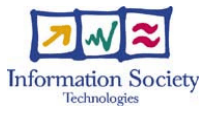

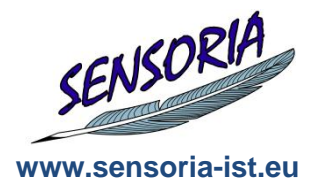

- An **SDE-integrated tool** can take many forms
- The only requirement is some XML code to register a Java-Based API (might be a wrapper) to the SDE
- Mostly, however, SDE-Integrated Tools are fully-fledged **Eclipse Plug-Ins**  as well
	- They provide their own UI to the Eclipse platform
	- Additionally, they offer API for scripting through the SDE
- We will follow this approach in creating our own tool for the SDE
	- We"ll use the Eclipse PDE (Plug-In Development Environment) to create an Eclipse Plug-In
	- Later, we"ll use the SDE Dev tools to add support for the SDE

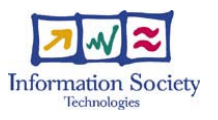

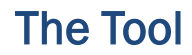

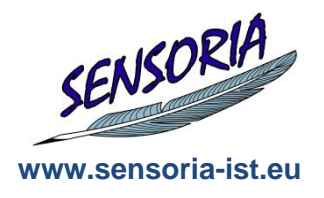

- We"ll create a tool which enables us to check for "problems" (non-wellnestedness, cycles...) in UML4SOA model files
- We want to perform this check
	- At any time, i.e. using the UI for an arbitrary model
	- In an SDE workflow, for example before converting to BPEL.
- Input of the tool: UML4SOA UML model of an orchestration
- Output of the tool: Report on problems, if there are any, in the UI.

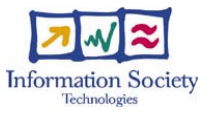

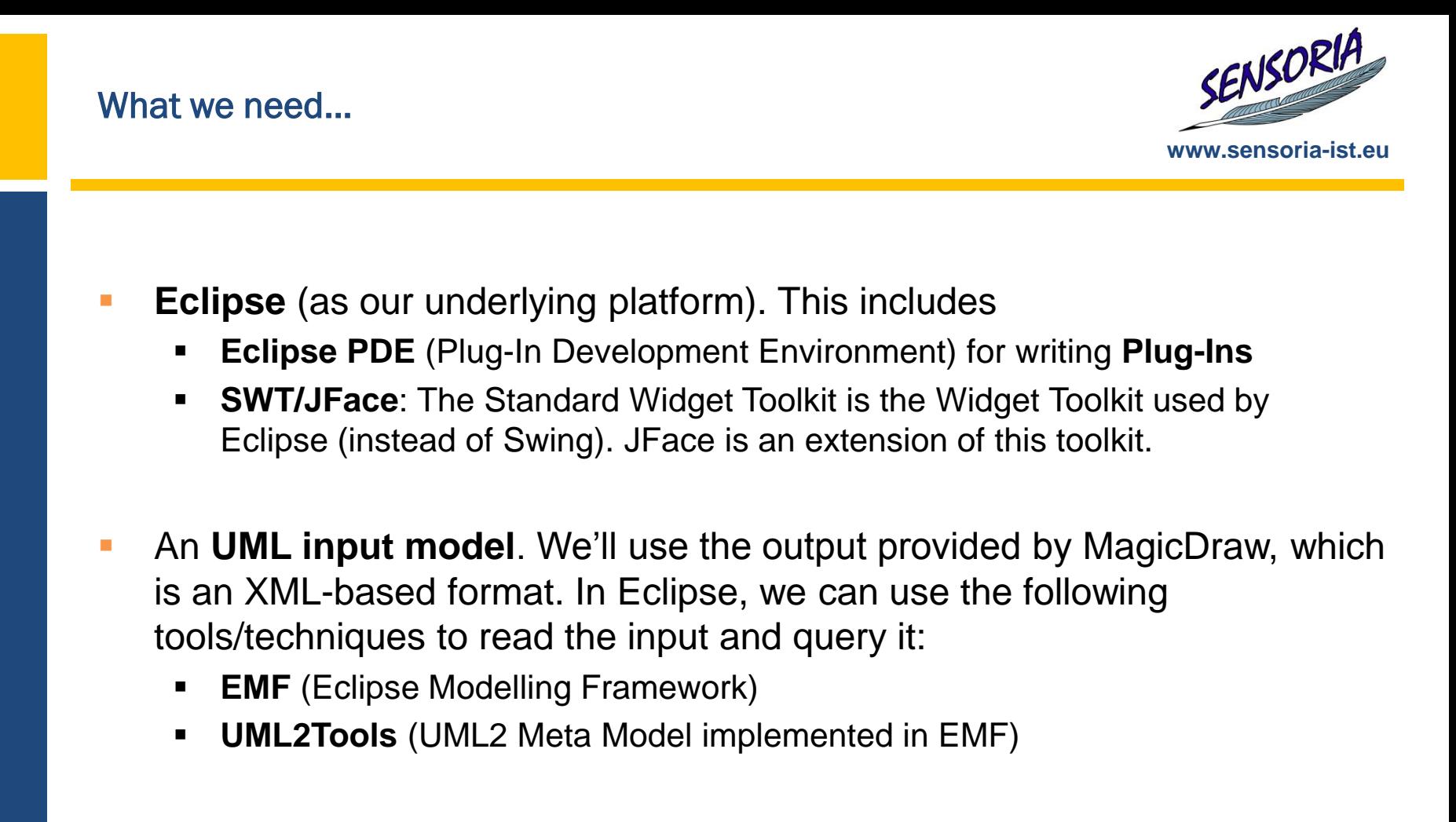

 The **SDE**. We use the SDE Dev tools to create an integration of our tool into the SDE.

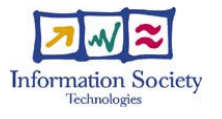

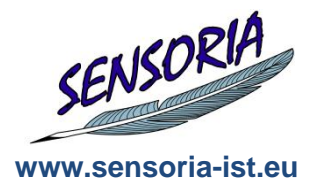

- We start by creating a new **Eclipse project** inside the workspace. To do this, we follow these steps:
	- Add a new Plug-In project
		- Select "Generate an Activator"
		- Select "This Plug-In will make contributions to the UI"
		- Do not select any template
	- Exploring the Plug-In
		- MANIFEST.MF/plugin.xml contains meta-settings
		- Activator class contains setup routines
	- Testing the Plug-In
		- **Launch an Eclipse Runtime Workbench**
		- (Nothing to see no contributions to the UI yet)
- Now, we have an empty Plug-In we can use for our purposes.
- How can we use it?

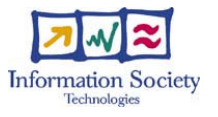

#### Contributing to Eclipse

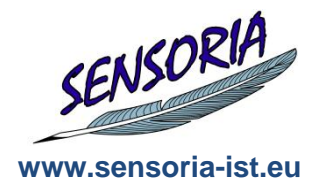

- The Eclipse platform has a very open architecture it enables plug-ins to "extend" it at many places by **contributing** to an **extension point**.
- Extension points exist for many purposes, for example for
	- …adding a new menu, or a menu entry (an **action**)
	- …adding a new editor
	- …adding a new view
	- …adding status line items, cool bar items, perspectives, etc.
	- …adding non-UI items like source code control etc.
	- <sub>…</sub>
- Plug-Ins contribute to an extension point by declaring an **extension** in their plugin.xml file.
- Each plug-in can also provide its own extension points and can therefore be extended itself, making the system very flexible.

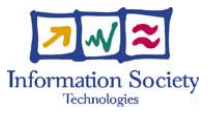

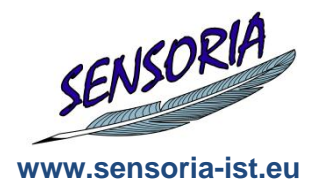

- In our case, the user must be able to execute the problem analysis based on a UML model.
- UML models reside in a file with a . uml extension.
- To add an action to files, we need to extend the popup menu on files
- In MANIFEST.MF/plugin.xml, select the **Extensions** tab
- **Add a new** org.eclipse.ui.popupMenus extension with template **Popup Menu** to create an object contribution
- **Enter some settings (stay with IFile as contribution object)**
- **Use Runtime Workbench to test**
- Restricting the contribution to . uml files:
	- Add  $"$  . uml" as name filter on the object contribution.

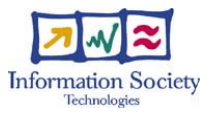

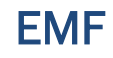

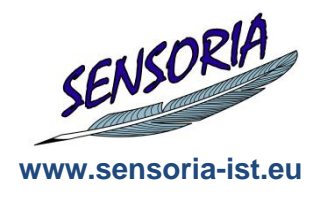

- UML models in .uml files are stored in an XML dialect which we can process using the **Eclipse Modelling Framework (EMF)**.
- EMF allows creation of **meta-models** of arbitrary domains; for example, the UML2 language.
- Concrete instances of these meta-models, i.e. **models**, can then be created, queried, and manipulated either dynamically, or through generated Java classes.
- The Eclipse project provides a complete meta-model of the UML2 based on EMF.
- This means we can load, store, create, and manipulate UML2 models using the EMF mechanisms.
- In our case, we can load and query a UML2 model in a . uml file through EMF.

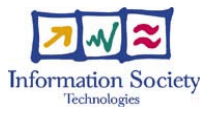

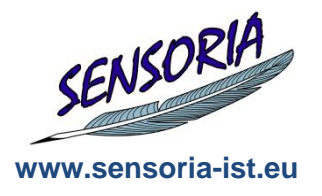

- In our action, we get the selected UML file through the selection:
	- (IFile) ((IStructuredSelection)selection).getFirstElement();
- A .uml file contains a serialized UML model in XMI format. The specific XMI format is the one defined by EMF.
- **Therefore, we can use EMF deserialization classes to load the model** back into memory.
- We need the EMF classes to do this, so add the EMF plugins as dependencies
	- org.eclipse.emf
	- org.eclipse.emf.ecore.xmi
- EMF serialization puts objects into **resources** (basically, files).
- A resource loads data from a file, the resource can then be queried for the actual model.

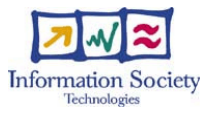

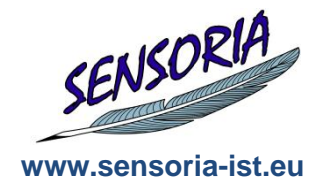

- Load the EMF resource
	- ResourceSet set= new ResourceSetImpl();
	- Resource resource= set.getResource(URI.createFileURI( theUMLFile.getLocation().toString()), true);
- Get actual model elements:
	- EList<EObject> contents= resource.getContents();
	- or
	- TreeIterator<EObject> allContents=

```
resource.getAllContents();
```
- The contents of an EMF resource are EOD jects which are related to one another (by associations, compositions, ...).
- They belong to an EMF metamodel, which is defined somewhere and registered with the EMF core
- In our case, we need the UML2 meta model to deal with these EObjects.

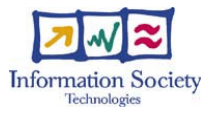

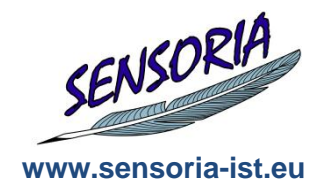

- To use the UML2 EMF metamodel, add a dependency:
	- org.eclipse.uml2.uml
- You can also import the model with Import > Plug-Ins and Fragments.
- The metamodel defines EObjects like Activity, Class, Pin, ...
- $\blacksquare$  To use these, cast the  $EOD \text{jets}$  to the actual classes, e.g.
	- If (someObject instanceof Activity) doSomethingWith((Activity)someObject);
- We are interested in UML Activities (the UML4SOA base construct for modelling orchestrations). Collect these, then
- **Perform Problem Analysis**
- This is done by querying the in-memory EMF model.
- **Note**. There are other metamodels written in EMF for many purposes and languages – check Google before creating your own.

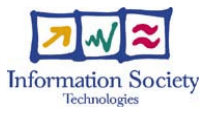

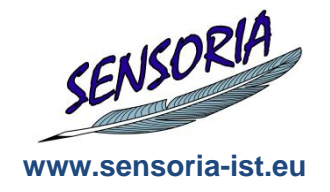

- EMF model objects are all based on the  $EOD \text{ (back)}$  root class
- **They contain dynamic query/manipulation methods and (if a concrete)** type is available) static query/manipulation methods
- **Dynamic Methods are similar to the Java Reflection mechanism. They** start with "e", for example:
	- eContainer()
	- eContents()
	- eCrossReferences()
- Static Methods are directly based on the meta model, for example in UML2 ActivityNodes:
	- getIncomingEdges()
	- qetOutgoingEdges()
	- $\blacksquare$  getName()
	- ...
- We'll use the static methods, as they are easier to read.

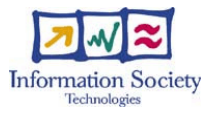

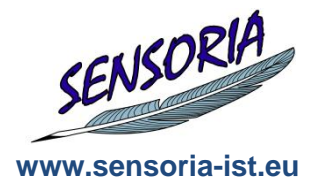

- Static querying and manipulation methods are based on the models" metamodel, for example, the UML2 meta model (MOF).
- They are named follow a certain pattern
	- For simple attributes, there are getter and setter methods
	- For associations and compositions, the list of elements can be retrieved with a getter and then manipulated directly
- The available methods are therefore easily inferred from the meta model (and, of course, from syntax completion).
- Example: Querying UML2 activity nodes for outgoing edges: if (object instanceof ActivityNode) { List<ActivityEdge> edges= ((ActivityNode)object).getOutgoings(); for (ActivityEdge activityEdge : outgoings) { ...

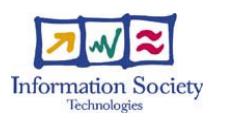

#### **Reporting**

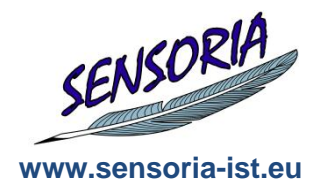

- We'd like to report on "problems" found in the UML2 activities.
- In particular, we're interested in well-nestedness, i.e.
	- Nodes which have several outgoing edges, but are no decision/merge nodes,
	- Nodes which have several incoming edges, but are no decision/merge nodes,
	- cycles not involving decision/merge nodes
	- —<br>——…
- We can get this information easily using the UML2 objects
- We'll then put them into a **ProblemReport** for reporting
- A ProblemReport contains several Problems. A problem consists of
	- A problem description ("what is wrong?")
	- The node causing the problem
	- The activity the node belongs to
	- The trace (from the beginning of the activity) to the problematic node
- We can then show the ProblemReport to the user.

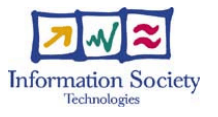

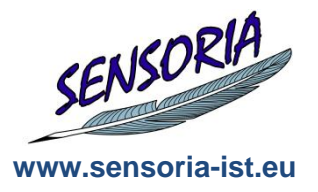

- For showing the report in the UI, we have several options
- We can use
	- **Dialogs,** blocking user input until dealt with
	- **Editors**, for example for a specific file type, or a non-file-based editor. Editors support the concept of "dirtiness", save, saveAs etc.
	- **Views**, which is displayed in certain perspectives and is "dockable" to each side of the workbench
	- ...other mechanisms...
- In our case, we"d like to add a new view **which** shows the problems
- A view is better than a dialog as it does not block user actions
- We do not have a concept of dirtiness here

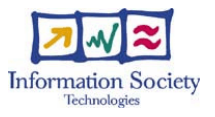

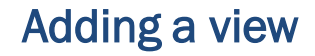

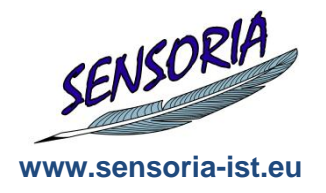

- To add a new view, we need to extend the workbench (again)
- In MANIFEST.MF/plugin.xml, select the **Extensions** tab
- Add a new org.eclipse.ui.views extension without a template.
- Use Runtime Workbench to test the new view
	- Use Window  $>$  Show View to test the view
	- Should be empty
- Now, the view should display the ProblemReport
- I.e., have a table which displays details about each problem that was found

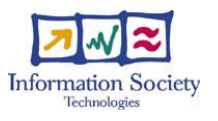

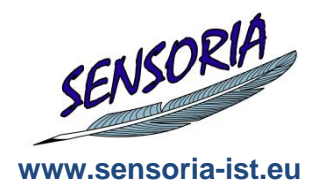

- The Eclipse platform is based on SWT (The Standard Widget Toolkit) and JFace for its UI
- SWT is a widget toolkit similar to Swing, but more directly based on native widgets of the underlying operating system
- JFace is built on top of SWT and adds more advanced controls like TableViewers, ListViewers, TreeViewers etc.

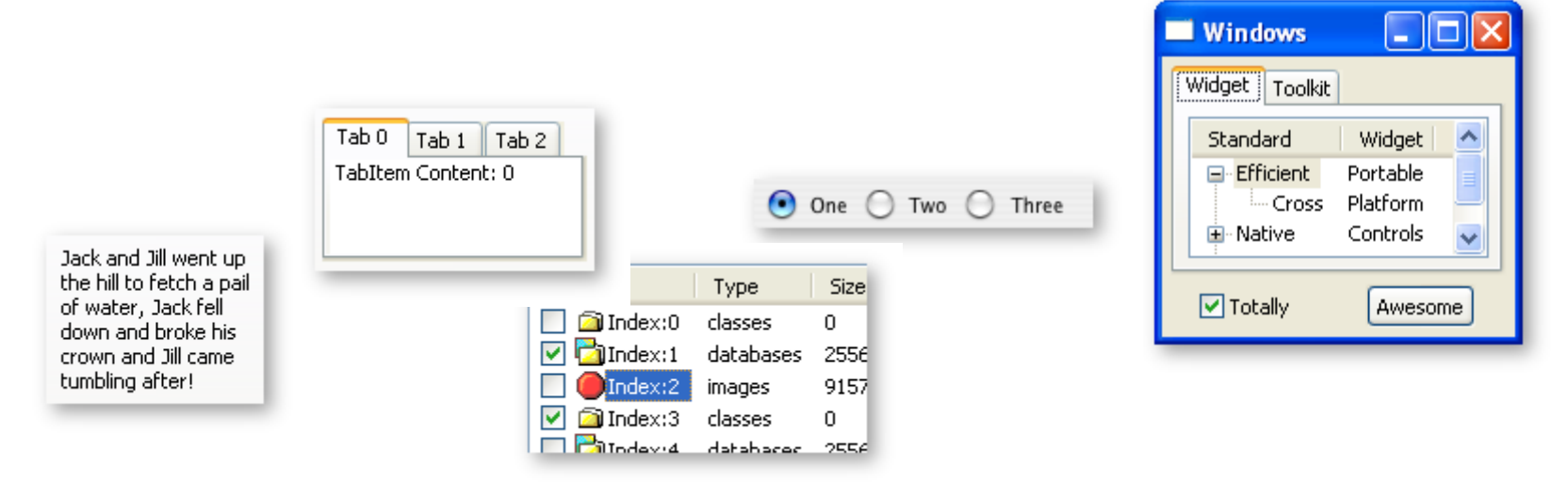

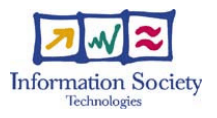

#### TableViewer #1

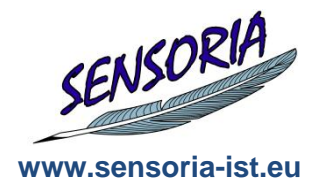

- We would like to display a table with several columns to indicate the problem, the node which caused the problem, the trace to the node etc.
- A JFace TableViewer displays such a complete table in several TableColumns. It uses two additional classes for display:
	- A ContentProvider, which provides the content (i.e. rows) for the table
	- A LabelProvider, which provides the labels for each row and each column of the row based on the content.
- Adding a TableViewer with some columns:
	- fProblemViewer= **new TableViewer(parent, ...)**
	- fProblemViewer.setContentProvider(**new ViewContentProvider());**
	- fProblemViewer.setLabelProvider(**new ViewLabelProvider());**
	- TableColumn col1= **new TableColumn(...***);*
	- col1.setText("Problem"); col1.setWidth(200);
	- TableColumn col2= **new TableColumn(...***);*
	- col2.setText("Node"); col2.setWidth(200);

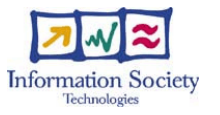

#### TableViewer #2

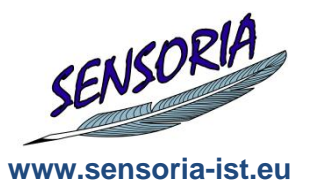

- Adding content to a table viewer (use sparingly...)
	- viewer.setInput(someInput)

#### Content Display with

#### **IStructuredContentProvider**

```
public Object[] getElements(Object parent) {
    return ((ProblemReport) parent).getProblems().toArray();
}
```
#### **ITableLabelProvider**

```
public String getColumnText(Object obj, int index) {
    Problem p= (Problem) obj;
    switch (index) {
        case 0: ...
        case 1: ...
     }
     return null;
```
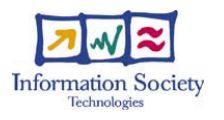

}

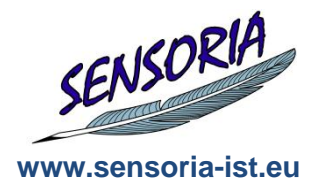

- Right now, we have the ProblemReport in our action
- We need to get it to be displayed in our view.
- Use the workbench to show the view:
	- ProblemView view= (ProblemView) getSite().getPage()
		- .showView("umlproblemanalysis.views.ProblemView");
- Then, deliver the ProblemReport view.setProblemReport(report);
- The report should then be added to the viewer: fProblemViewer.setInput(report)

**Done!**

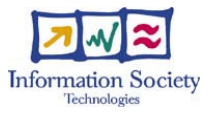

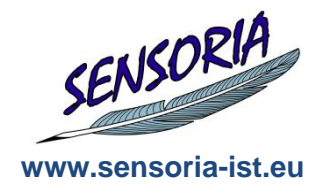

- The SDE is an integration platform for (headless) scripting and orchestration of several tools
- We therefore need to think about which functions of our tool might be of help in such an environment
- We might add the following functions:
	- Performing problem analysis, i.e. creating a ProblemReport from a set of activities.
	- Serializing the ProblemReport to a String for storage or later use
	- **Showing the ProblemReport to the user**
- The first two functions are headless, the last is not.
- To provide these functions to the SDE, we need to write a Facade class encapsulating our tool.

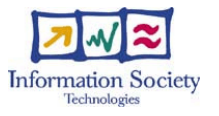

 $\overline{5}$ 

**Information Society** 

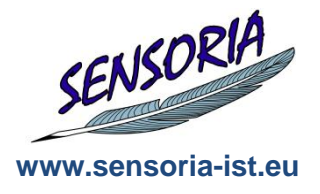

```
public class UMLProblemAnalysisService {
```

```
public ProblemReport analyseUMLList<Activity> activities) {
  return ProblemAnalysis.perform(activities);
}
public String serializeProblemReportProblemReport report) {
  return report.serialize();
}
public void showReportInUI(ProblemReport report) {
  Display.getDefault().asyncExec(new Runnable() {
   public void run() {
       //show view
    }
  }
}
                                          Use Display Thread!
```
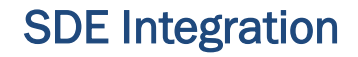

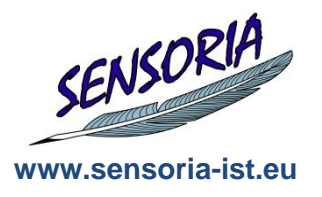

- In order to use the Facade class as a tool within the SDE, we need to **annotate** it with additional metadata.
- The metadata is added through **Java annotations**.
- To use these annotations, we need to add the SDE plugin to our list of dependencies

```
eu.sensoria_ist.sde.core
```
Add annotations to the class:

```
@SensoriaTool(name= "UML Problem Analysis Service", 
  categories= "Analysis", description= "...")
```
Add annotations to each method:

@SensoriaToolFunction(description= "...")

@SensoriaToolFunctionReturns(description= "A string")

## And parameter

@SensoriaToolFunctionParameter(description= "...")

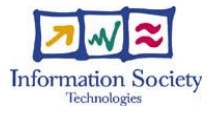

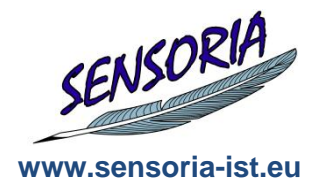

- Registering a tool with the SDE is the same process as adding an extension to Eclipse – i.e., the SDE provides an **extension point** for tools
- SDE contributions do not need to be written by hand, but can be generated from annotated classes
- To do so, right-click on the class in package explorer and select "Convert to Sensoria Tool".
- A dialog is shown with the complete extension as XML code
- The code can be pasted into plugin.xml.
- Don"t forget to fill in the class name!

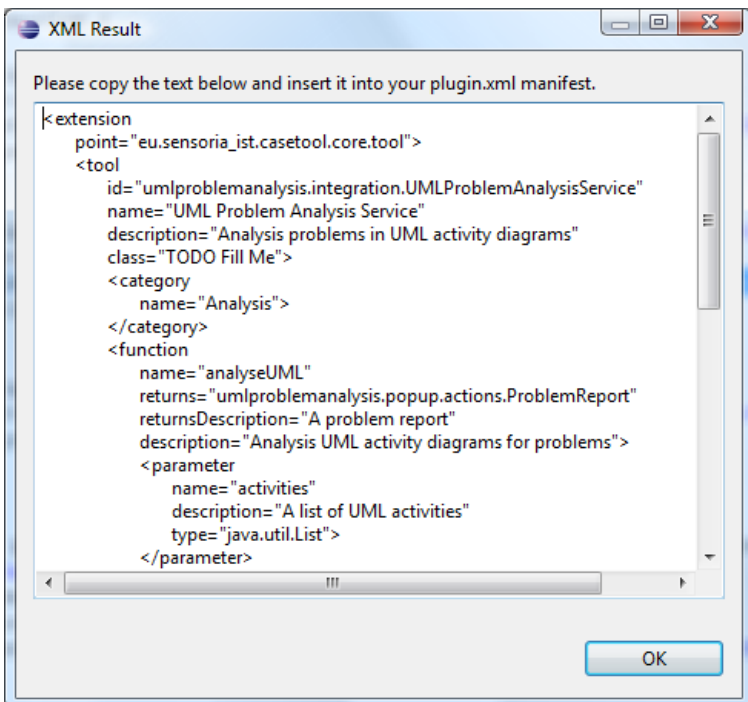

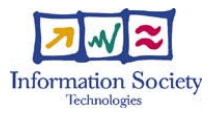

## Finally…

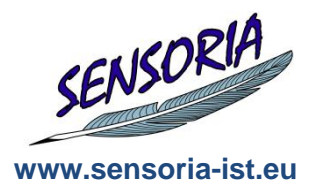

- We can use the runtime workbench to check our contribution
- **Direct invocation in the SDE UI is now possible**

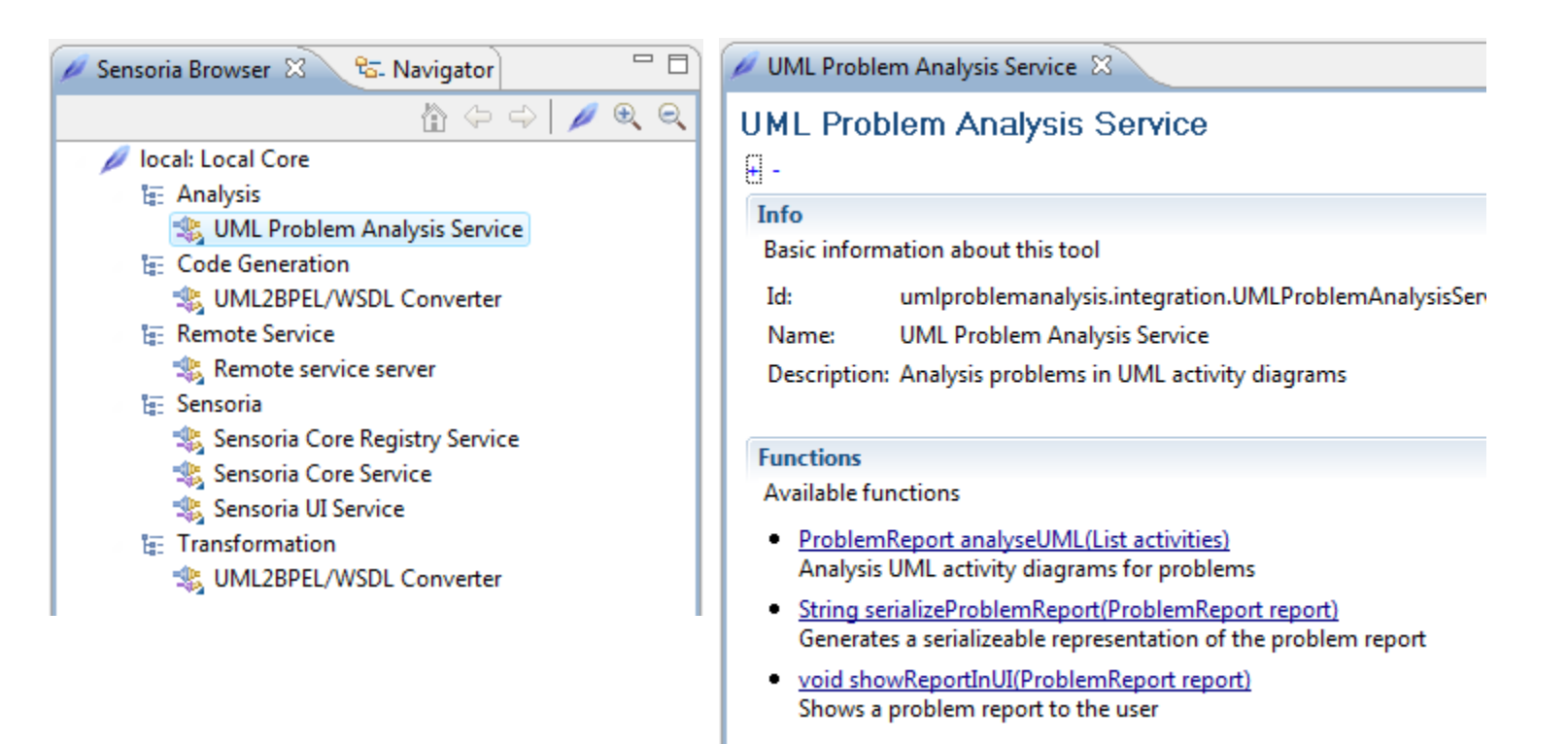

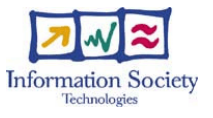

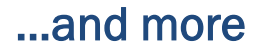

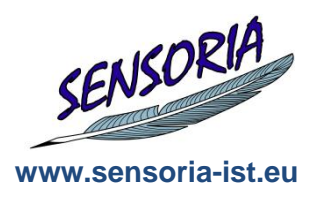

 We can also add our own functions to a graphical orchestration to create a complete workflow:

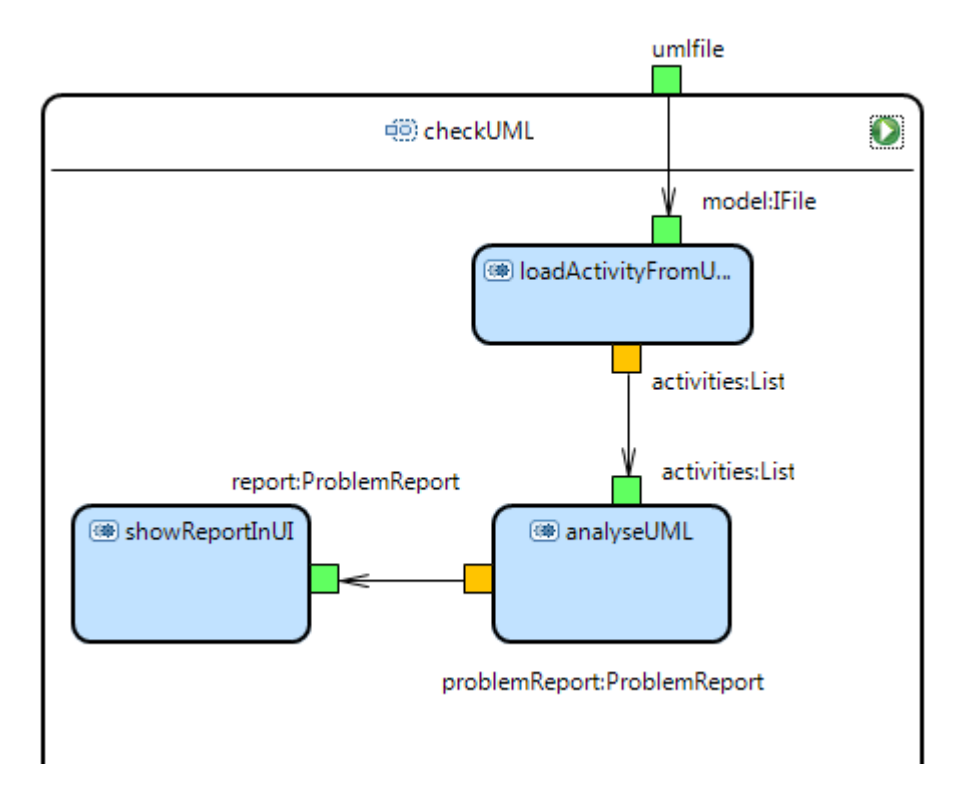

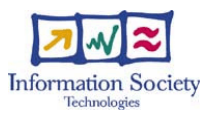

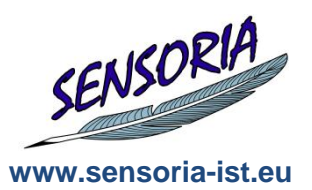

# Thank You!

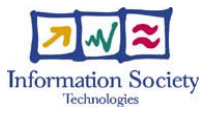